**РУКОВОДСТВО ПОЛЬЗОВАТЕЛЯ**

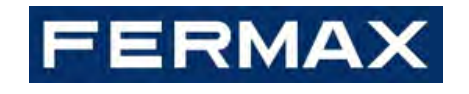

**МОНИТОР MIO/WIT**

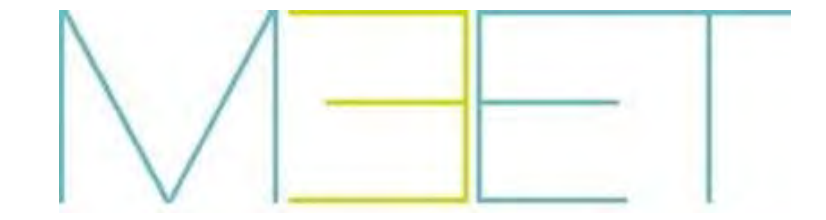

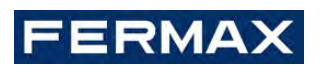

ПОЗДРАВЛЯЕМ С ПРИОБРЕТЕНИЕМ КАЧЕСТВЕННОГО ПРОДУКТА! Fermax electrónica разрабатывает и производит престижное оборудование, отвечающее самым высоким стандартам дизайна и технологии. Мы надеемся, что вам понравятся его возможности.

*Техническое издание информационного характера, выпущенное компанией FERMAX ELECTRÓNICA S. A. U*

*В рамках политики постоянного усовершенствования FERMAX ELECTRÓNICA оставляет за собой право изменять содержание данного документа, а также технические характеристики упомянутых в нем продуктов в любое время и без предварительного уведомления. Любые изменения будут отражены в последующих изданиях данного документа.*

*Данный продукт защищен следующими патентами и полезными моделями: ПАТЕНТЫ: US 9215410, US 9762852, BE1023440, AU2014203706. ПОЛЕЗНЫЕ МОДЕЛИ: ES1187384U, ES1141495U, FR3038192, DE202016000632U1, CN205987229(U).*

*Cod. 970089Rb V12\_20*

# **ОГЛАВЛЕНИЕ**

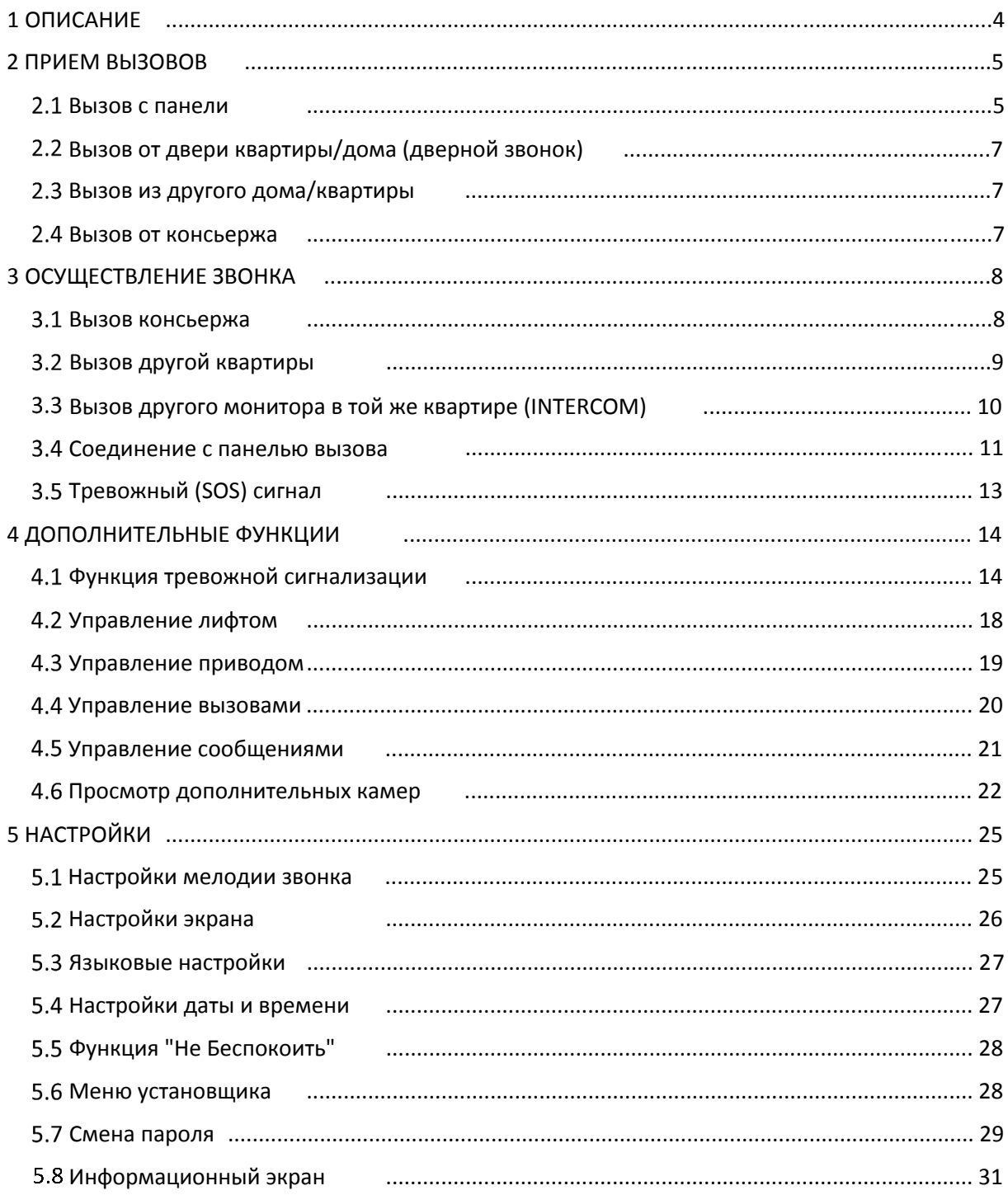

# <span id="page-3-0"></span>1 ОПИСАНИЕ

Настоящий документ является руководством пользователя для мониторов линейки FERMAX MEET следующих моделей:

- REF. 952201 МОНИТОР MIO 7" БЕЛЫЙ
- REF. 952203 МОНИТОР МІО 7" ЧЕРНЫЙ
- REF. 952701 МОНИТОР MIO 10" БЕЛЫЙ
- REF. 952703 МОНИТОР MIO 10" ЧЕРНЫЙ
- REF. 14701 МОНИТОР WIT 7" POE БЕЛЫЙ
- REF. 14703 МОНИТОР WIT 7" РОЕ ЧЕРНЫЙ
- REF. 14811 МОНИТОР WIT 10" POE БЕЛЫЙ DOMOTICO
- REF. 14813 МОНИТОР WIT 10" POE ЧЕРНЫЙ DOMOTICO

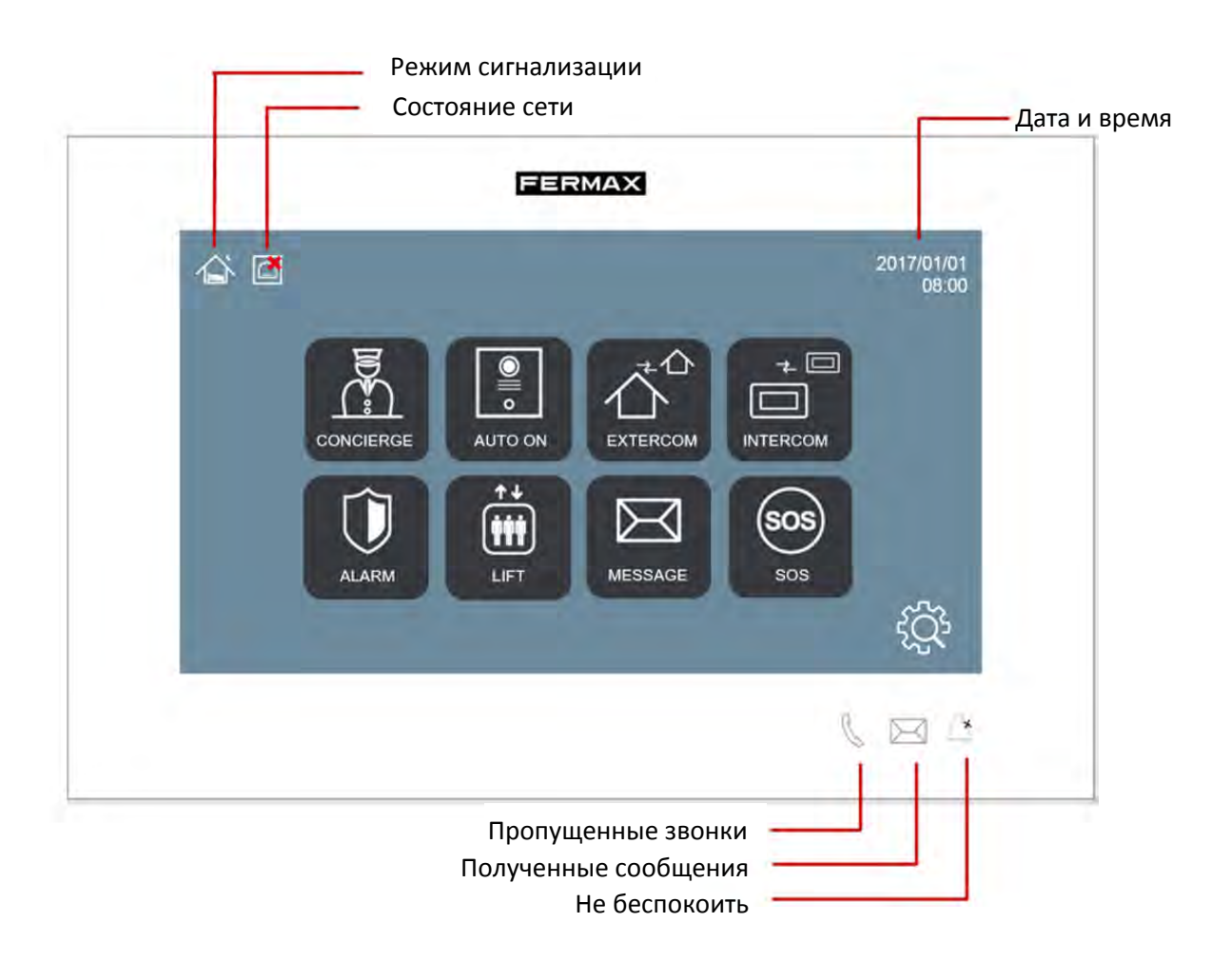

# <span id="page-4-0"></span>2 ПРИЕМ ВЫЗОВОВ

### <span id="page-4-1"></span>Вызов с панели

Мониторы NEO могут принимать вызовы как с наружных панелей своего блока, так и с любого общего входа жилого комплекса.

Во время вызова можно открыть дверь входа, а также любые другие дополнительные двери, которые могут быть установлены (ворота, гараж и т.д.) максимум до 4-х.

Во время разговора также можно просматривать вызывающего абонента с камеры, установленной в панели вызова, а также с любых дополнительных камер, которые могут быть установлены (максимум 4).

В обоих случаях операция одинакова: монитор издает сигнал вызова, экран включается автоматически, и появляется изображение посетителя вместе с пользовательскими элементами управления, описанными ниже.

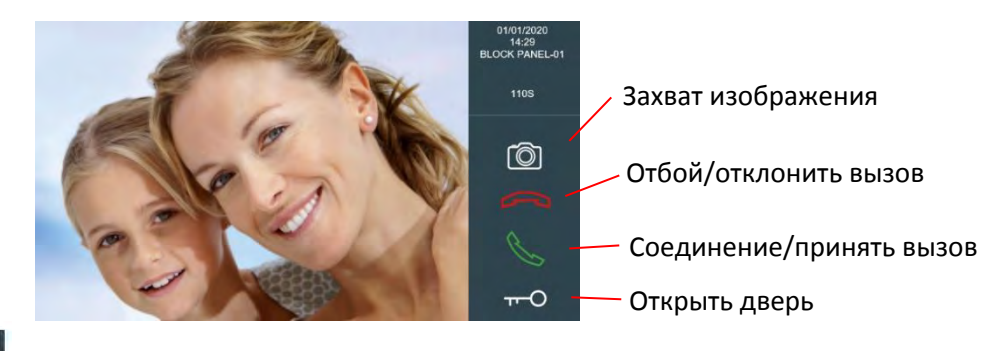

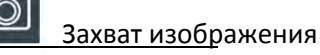

Нажатием значка **10 изображение, отображаемое на мониторе**, будет сохранено в память и может быть просмотрено позже. См. раздел "Управление вызовами".

#### Отбой/отклонить вызов

Нажмите на значок  $\Box$ , если вы не хотите отвечать на вызов. Монитор выключится.

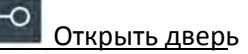

Нажмите на значок  $\left\lVert \boldsymbol{\cdot}\right\rVert$ , если вы хотите открыть дверь, не поговорив предварительно с

вызывающим абонентом.

Если есть дополнительные двери (кроме главной двери), прикосновение к этому значку отобразит больше опций в нижней части экрана. Нажмите на ту, которая соответствует открываемой двери.

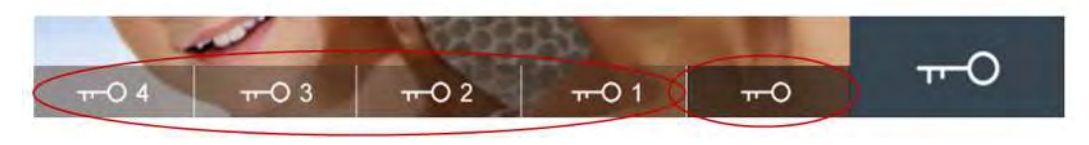

ДОПОЛНИТЕЛЬНЫЕ ДВЕРИ ГЛАВНАЯ ДВЕРЬ

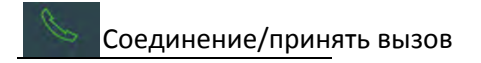

Вы можете установить громкую связь с вызывающим абонентом. В интерфейсе монитора появится значок для регулировки громкости.

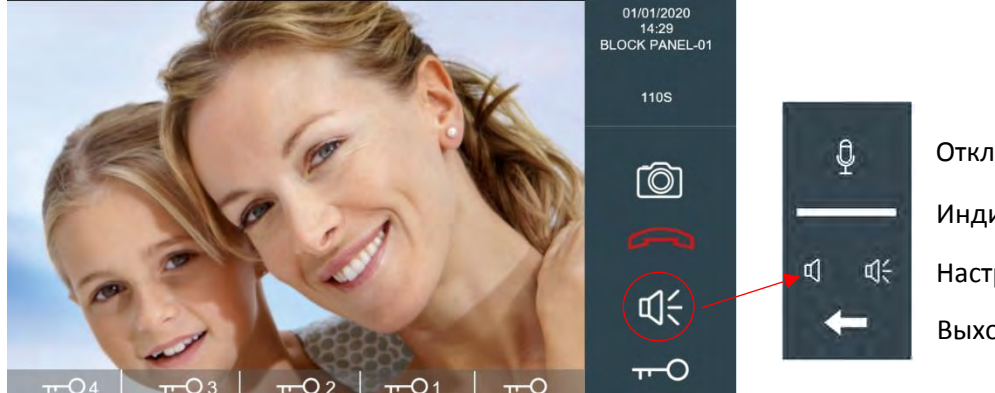

Отключить микрофон Индикатор громкости Настройка громкости Выход

#### $000$ Отображение дополнительных камер

Если установлены дополнительные камеры, то на панели управления появится значок **Восте** С несколькими точками. Нажав на них, в нижней части экрана появятся дополнительные параметры. Нажмите на соответствующую камеру, которая будет отображаться.

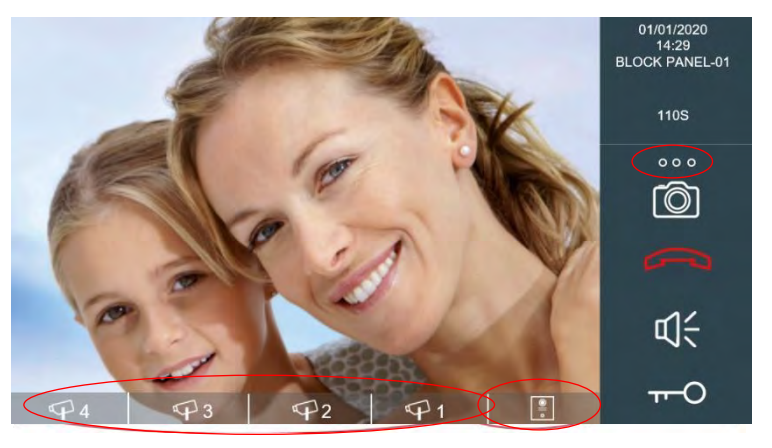

Дополнительные камеры

ДОПОЛНИТЕЛЬНЫЕ КАМЕРЫ

КАМЕРА ПАНЕЛИ ВЫЗОВА

Продолжительность вызова ограничена 120 секундами. Нажмите на значок если вы хотите закончить его раньше.

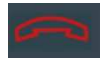

#### **Примечание:**

**Доступные дополнительные двери и камеры зависят от установки и конфигурации системы.**

### <span id="page-6-0"></span>Вызов от двери квартиры/дома (дверной звонок)

Принимать вызовы можно от кнопки дверного звонка квартиры. Этот звонок будет звучать иначе, чем другие звонки ("динь-дон").

Если перед квартирой установлена камера, Изображение с нее будет отображаться на мониторе при вызове. См. Примечание.

#### <span id="page-6-1"></span>Вызов из другого дома/квартиры

Можно получить вызовы с монитора другого дома/квартиры жилого комплекса. Этот вызов будет звучать на мониторе отличающимся тоном по сравнению с вызовами от входных панелей, а информация о вызывающем мониторе вызова появится в верхней части панели.

Изображение на экране не появится, а элементы управления, доступные на панели, будут "Отклонить вызов" и "Принять вызов", так что вы можете разговаривать с собеседником по громкой связи.

<span id="page-6-2"></span>Продолжительность звонка ограничена 120 секундами. Прикоснитесь к клавише если вы хотите закончить разговор раньше.

#### Вызов от консьержа

Вы можете получить вызов от любого консьержа в комплексе. Этот вызов будет звучать на мониторе отличающимся тоном по сравнению с вызовами от входных панелей или вызовам из других домов, а информация от вызывающего консьержа появится вверху.

Вы можете увидеть изображение консьержа, если его место оснащено камерой. См. Примечание.

Элементы управления, доступные на панели, будут "Отклонить вызов" и "Принять вызов", так что вы можете разговаривать с собеседником по громкой связи.

Продолжительность звонка ограничена 120 секундами. Нажмите клавишу "Отбой/ Отклонить вызов", если вы хотите завершить его раньше.

#### **ПРИМЕЧАНИЕ:**

**Значки дополнительных дверей и дополнительных камер будут отображаться в зависимости от их наличия в здании или от конфигурации, выполненной установщиком.**

**Звуковые сигналы, определяющие источник вызова (панель вызова, консьерж, другая квартира или дверной звонок), настраиваются. См. раздел "Настройка мелодии звонка".**

**Функция "Вызов с дверного звонка" и соответствующее изображение с камеры требуют дополнительной установки и настройки.**

**Если в квартире установлено несколько мониторов (максимум 9), то все они будут звонить одновременно, и можно будет ответить на звонок с любого из них. После ответа на вызов остальные мониторы перестанут звонить.**

# <span id="page-7-0"></span>3 ОСУЩЕСТВЛЕНИЕ ЗВОНКА

### <span id="page-7-1"></span>Вызов консьержа

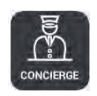

Вы можете вызвать любого доступного консьержа в здании или даже в жилом комплексе.

Для этого коснитесь значка **...** Через короткий период поиска (система обнаруживает консьержей) на экране появится список всех доступных консьержей.

Если консьерж не был доступен, сообщение "Устройство не найдено" будет отображаться в течение 5 секунд.

В противном случае отобразится сообщения "Обновление завершено", и появится список с доступными для вызова консьержами. Выберите того консьержа, кого вы хотите вызвать.

Список обнаруженных консьержей хранится в памяти, поэтому в следующий раз, когда вам нужно будет позвонить консьержу, список консьержей появится немедленно. Однако в том случае, если доступные консьержи отличаются от сохраненных в памяти, список будет автоматически обновляться.

Консьерж может быть идентифицирован по имени или индивидуальному тегу в зависимости от конфигурации установщика. *Например, "Пост охраны" вместо "Консьерж-9901".*

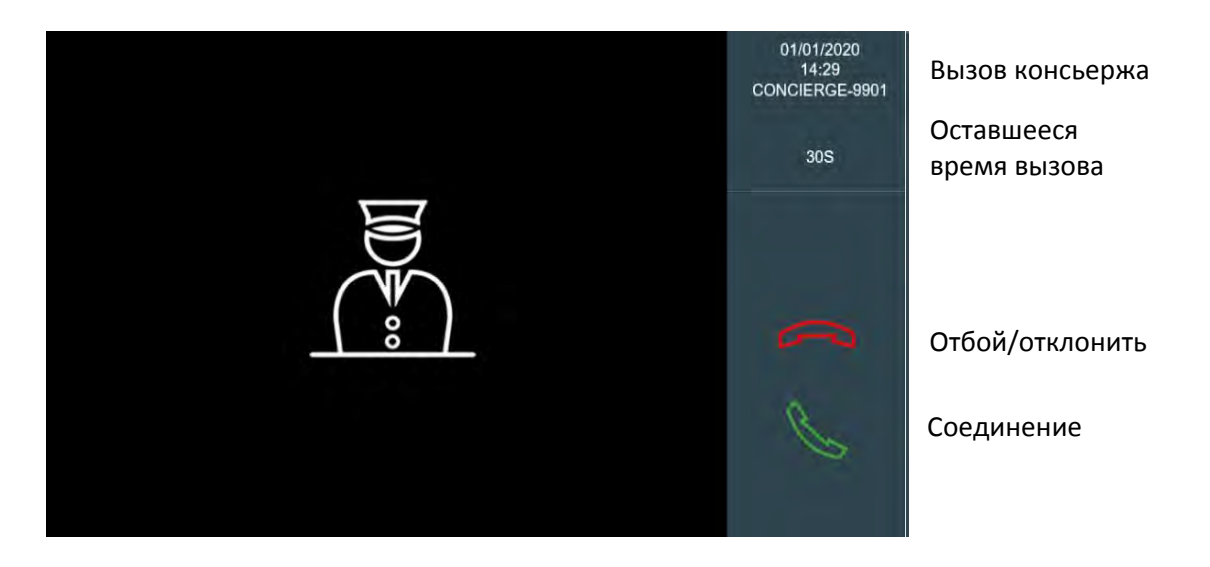

Вы можете увидеть изображение консьержа, если его место оснащено камерой.

Элементы управления, доступные на панели, будут "Отклонить вызов" и "Принять вызов", так что вы можете разговаривать по громкой связи с консьержем.

Продолжительность звонка ограничена 30 секундами. Нажмите клавишу "Отбой/ отклонение вызова", если вы хотите завершить его раньше.

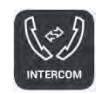

# <span id="page-8-0"></span>Вызов другой квартиры

Можно вызвать монитор другой квартиры в доме или даже любого другого здания в жилом комплексе.

В зависимости от особенностей установки эта функция может быть отключена. Появится сообщение "Функция не активирована".

Чтобы позвонить в другую квартиру, коснитесь значка . Появится панель набора номера.

- Наберите просто номер квартиры, если она расположена в этом же блоке.
- Наберите номер блока, за которым следует номер квартиры (4 цифры), чтобы позвонить в другой блок в пределах жилого комплекса. *Например, блок 5, дом 36: наберите 50036.*

После соединения элементы управления, доступные на панели, будут "Отклонить вызов" и "Принять вызов", так что вы можете разговаривать с собеседником по громкой связи.

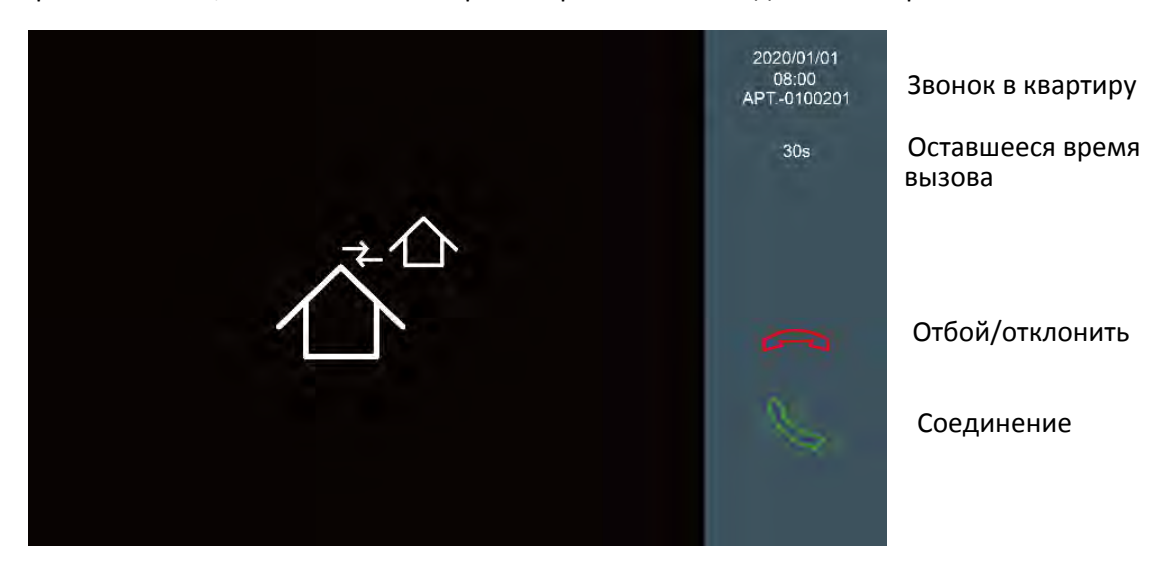

Продолжительность звонка ограничена 30 секундами. Нажмите клавишу "Отбой/ отклонение вызова", если вы хотите завершить его раньше.

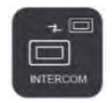

<span id="page-9-0"></span>Можно вызвать другой монитор, установленный в той же квартире.

Нажмите на значок  $\Box$ , чтобы позвонить на другой монитор в той же квартире. Список доступных мониторов появится на экране после короткого периода поиска, пока система их обнаруживает.

Если других мониторов не было найдено, то в течение 5 секунд будет отображаться сообщение "Устройство не найдено". В противном случае обновление сообщения будет завершено и появится список обнаруженных мониторов. Выберите том монитор, который вы хотите вызвать.

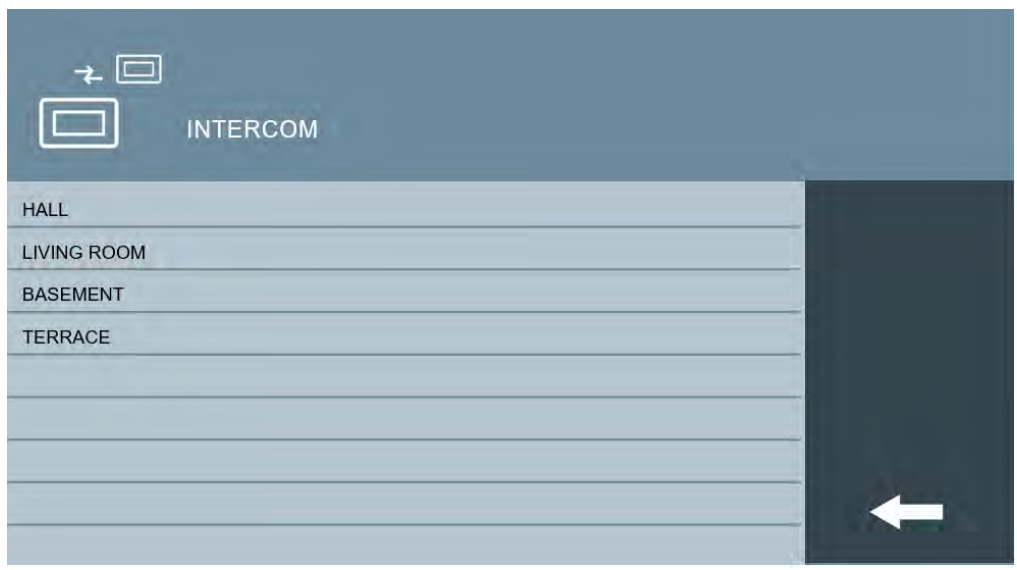

Список обнаруженных мониторов хранится в памяти, поэтому в следующий раз, когда вам нужно будет связаться с ним, список мониторов появится немедленно.

Мониторы могут быть идентифицированы по имени или индивидуальному тегу в зависимости от конфигурации установщика. Например "Гостиная" вместо "EXT-1".

#### 3.4 Соединение с панелью вызова

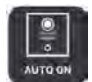

<span id="page-10-0"></span>Можно самостоятельно подключиться к любой панели вызова в том же блоке, без вызова с ее стороны.

В зависимости от особенностей установки эта функция может быть отключена. Появится сообщение "Функция не активирована".

(система обнаруживает панели вызова в системе) на экране появится список доступных панелей. Чтобы подключиться к панели, коснитесь значка . Через короткий период поиска

Если ни одной панели не было обнаружено, сообщение "Устройство не найдено" будет отображаться в течение 5 секунд.

В противном случае отобразится сообщения "Обновление завершено", и появится список с доступными для активации панелями вызова. Выберите ту панель, к которой хотите подключиться.

Список обнаруженных панелей вызова хранится в памяти, поэтому в следующий раз, когда вам нужно будет подключиться к панели, список панелей появится немедленно. Однако в том случае, если доступные панели вызова отличаются от сохраненных в памяти, список будет автоматически обновляться.

Панель может быть идентифицирована по имени или индивидуальному тегу в зависимости от конфигурации установщика. *Например, "Главный вход" вместо "BLOCK PANEL-01"*.

После установления связи на экране отобразится изображение с камеры в панели вызова, а также пользовательские элементы управления, описанные ниже:

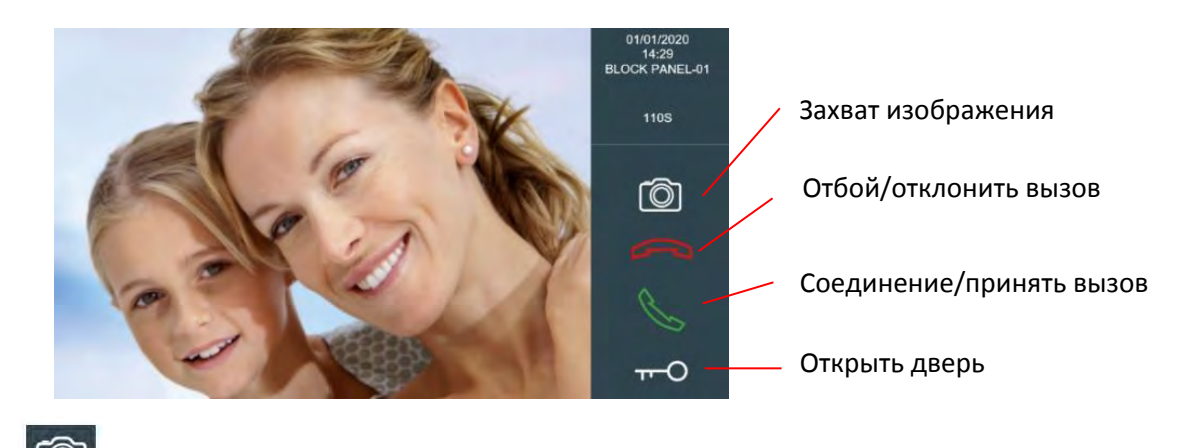

Захват изображения

Нажатием значка **Ю** изображение, отображаемое на мониторе, будет сохранено в память и может быть просмотрено позже. См. раздел "Управление вызовами".

Отбой/отклонить вызов

Нажмите на значок  $\sim$ , если вы не хотите отвечать на вызов. Монитор выключится.

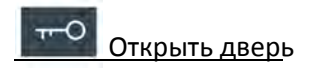

Нажмите на значок  $\left| \cdot \right|$ , если хотите открыть дверь без разговора с абонентом.

Если есть дополнительные двери, которые нужно открыть (кроме главной двери), нажав на этот значок, вы увидите больше вариантов в нижней части экрана. Нажмите на ту, которая соответствует открываемой двери.

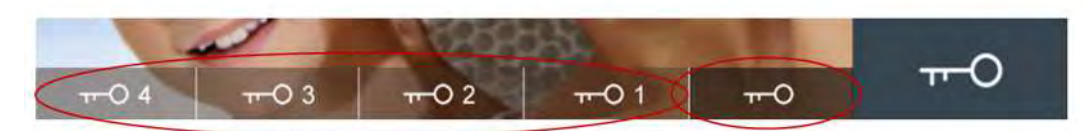

### ДОПОЛНИТЕЛЬНЫЕ ДВЕРИ ГЛАВНАЯ ДВЕРЬ

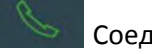

Соединение/принять вызов

Вы можете установить громкую связь с вызывающим абонентом. В интерфейсе монитора

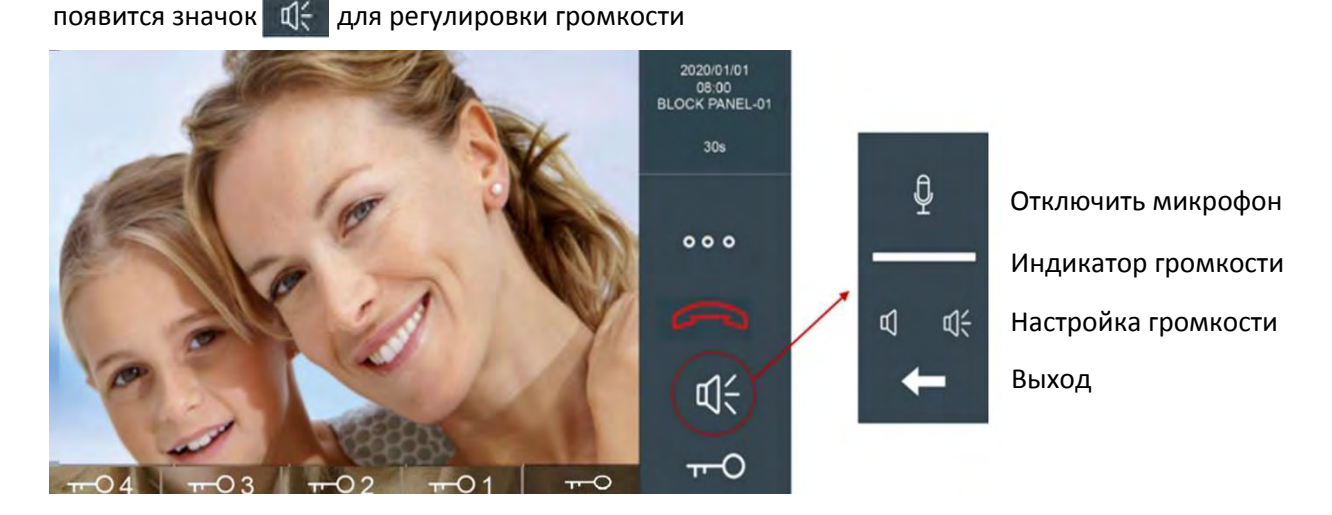

#### Просмотр дополнительных камер

Если есть дополнительные камеры, доступные для этого монитора, значок **•••** появится на панели управления. Нажав на него, в нижней части экрана появятся дополнительные параметры. Нажмите на соответствующую камеру, которая будет отображаться.

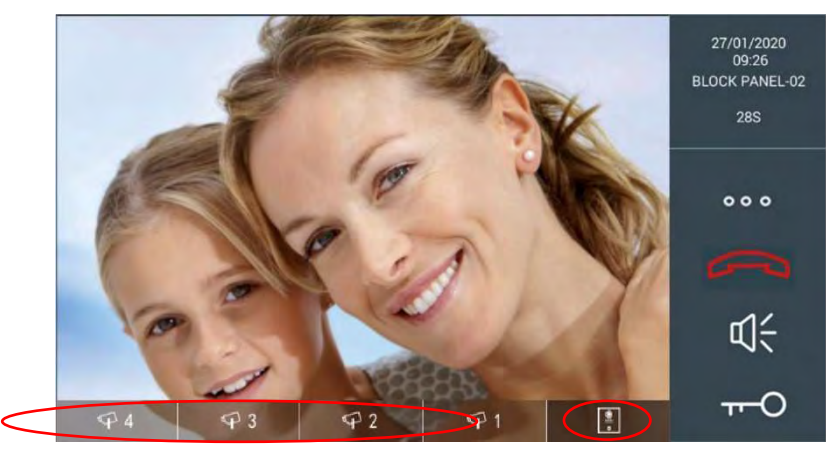

ДОПОЛНИТЕЛЬНЫЕ КАМЕРЫ

КАМЕРА ПАНЕЛИ ВЫЗОВА

Дополнительные камеры

**Примечание:**

**В случае вызова консьержа, монитора или панели вызова, которые заняты другим разговором, на экране появится соответствующее сообщение.**

**Продолжительность звонка ограничена 120 секундами. Нажмите на значок если вы хотите закончить его раньше**

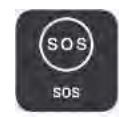

# <span id="page-12-0"></span>3.5 Тревожный (SOS) сигнал

Можно направить тревожный сигнал SOS, который будет принят на пультах консьержах и в управляющем программном обеспечении администратора (если оно существует с системе) с идентификацией источника сигнала. См. Примечание.

В зависимости от особенностей установки эта функция может быть отключена.

Для отправки тревожного сигнала нажмите и удерживайте значок  $\left(\begin{matrix} \circledast \ \circledast \end{matrix}\right)$ в течение 3 секунд. В качестве подтверждения на экране появится сообщение "Сигнал SOS отправлен".

#### **Примечание:**

**В том случае, если в системе нет ни консьержа, ни управляющего ПО администратора, при использовании этой функции появится сообщение "Сигнал SOS деактивирован".**

# <span id="page-13-0"></span>4 ДОПОЛНИТЕЛЬНЫЕ ФУНКЦИИ

В дополнение к функциям видеодомофона и интеркома, монитор MEET имеет ряд дополнительных функций, которые перечислены ниже.

#### <span id="page-13-1"></span>Функция тревожной сигнализации

Ваш монитор MEET - это полноценный центр сигнализации, который при срабатывании любого из контролируемых им детекторов генерирует сигнал тревоги как на самом мониторе (звуковой сигнал и активация устройства), так и в устройстве консьержа и управляющем программном обеспечении администратора жилого комплекса. Этот сигнал тревоги должен быть соответствующим образом идентифицирован (квартира и тип сработавшего детектора/сигнализации).

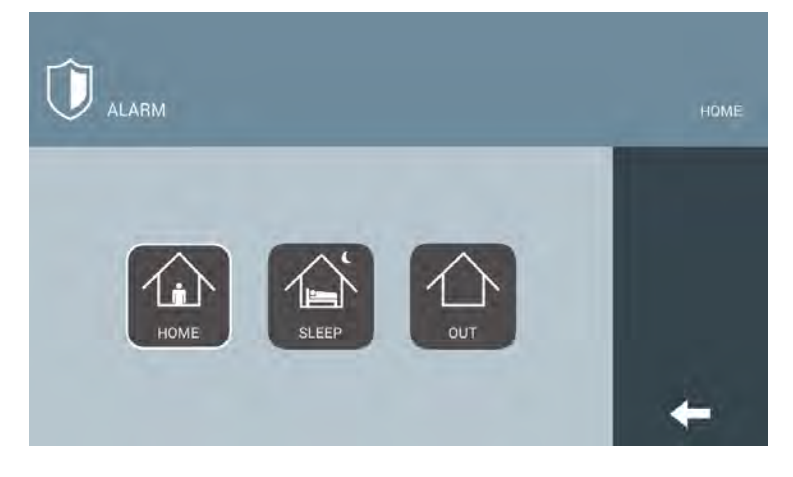

Он может работать в любом из этих 3-х режимов:

#### РЕЖИМ "ДОМ"

Сигнализация будет срабатывать только тогда, когда получит сигнал тревоги от технических систем, определенных для режима "ДОМ" (протечка, задымление и другие круглосуточно защищаемые зоны).

# РЕЖИМ "СОН"

В дополнение к сигналам тревоги от круглосуточно защищаемые, сигнализация также будет срабатывать по сигналам тревоги от охранных извещателей, определенных для режима "СОН".

Это обычный режим работы, когда в какой-то части дома есть люди (например, спальня) и вы хотите оставить другие области защищенными (например, гостиная, кухня и т. д.).

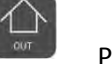

分

РЕЖИМ "ВЫХОД"

В дополнение к предыдущим сигналам тревоги, сигнализация также будет срабатывать по сигнал тревоги от охранных извещателей, определенных для режима "Выход". Это обычный режим работы, когда никого нет дома.

Нажмите на значок  $\left| \mathbb{U} \right|$ , чтобы включить сигнализацию.

Включение режимов происходит следующим образом:

#### **Включение режима "ВЫХОД"**

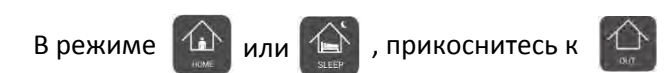

Изменение будет произведено автоматически через 100 секунд, чтобы дать вам время покинуть охраняемую зону без срабатывания сигнализации. Отображается оставшееся время выхода.

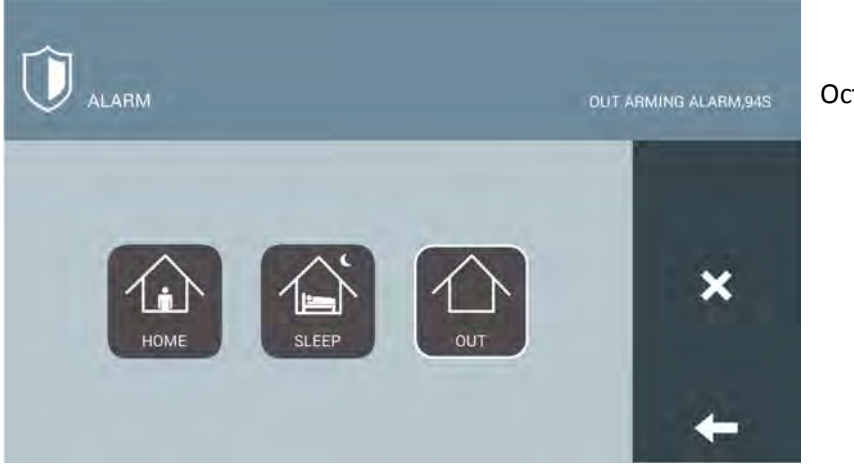

Оставшееся время

По истечении этого времени монитор вернется в режим ожидания, отображая значок, указывающий выбранный режим в левом верхнем углу.

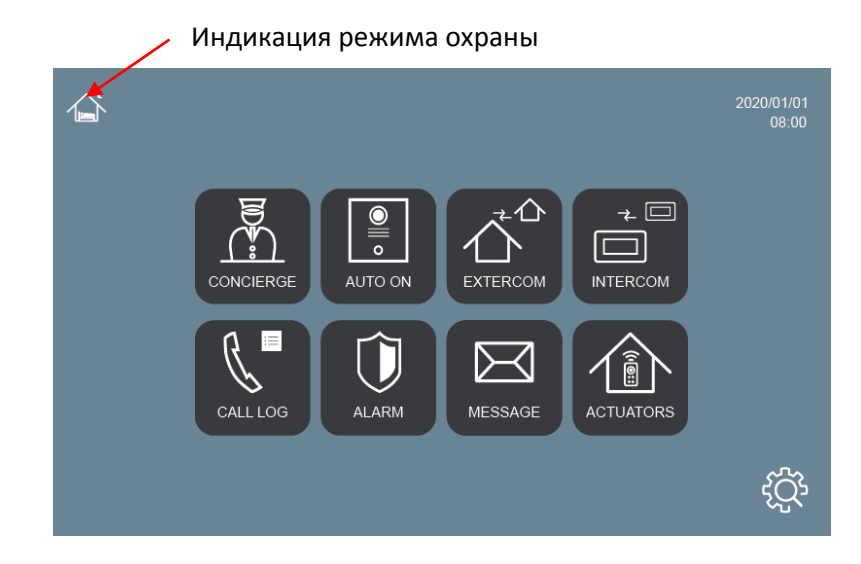

#### **Включение режима "ДОМ"**

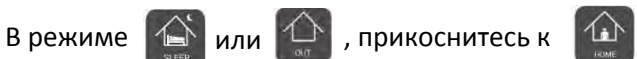

Появится панель набора номера.

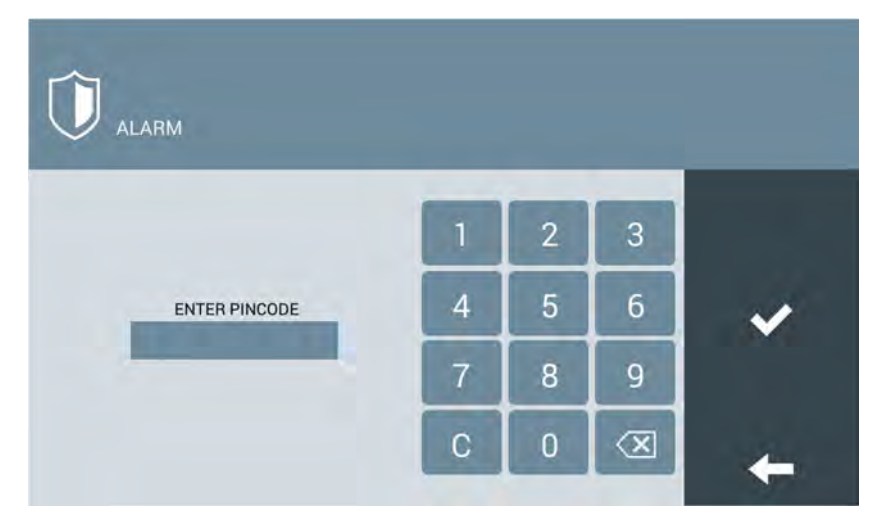

Введите ПИН-код снятия системы с охраны и коснитесь значка подтверждения. Вы также можете ввести ПИН-код принуждения, который приведет к отключению сигнализации, но, в свою очередь, отправит предупреждение о принуждении консьержам.

**Включение режима "СОН" (из режима "ВЫХОД")**

Находясь в режиме  $\bigoplus_{\infty}$  нажмите на значок  $\bigoplus_{\text{user}}$ 

Появится панель набора номера.

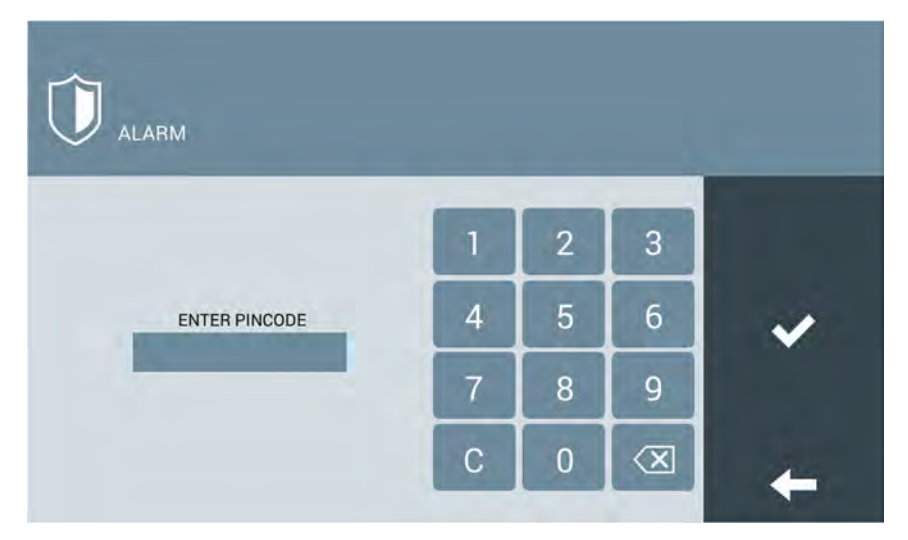

Введите ПИН-код снятия системы с охраны и коснитесь значка подтверждения. Вы также можете ввести ПИН-код принуждения, который приведет к отключению сигнализации, но, в свою очередь, отправит предупреждение о принуждении консьержам.

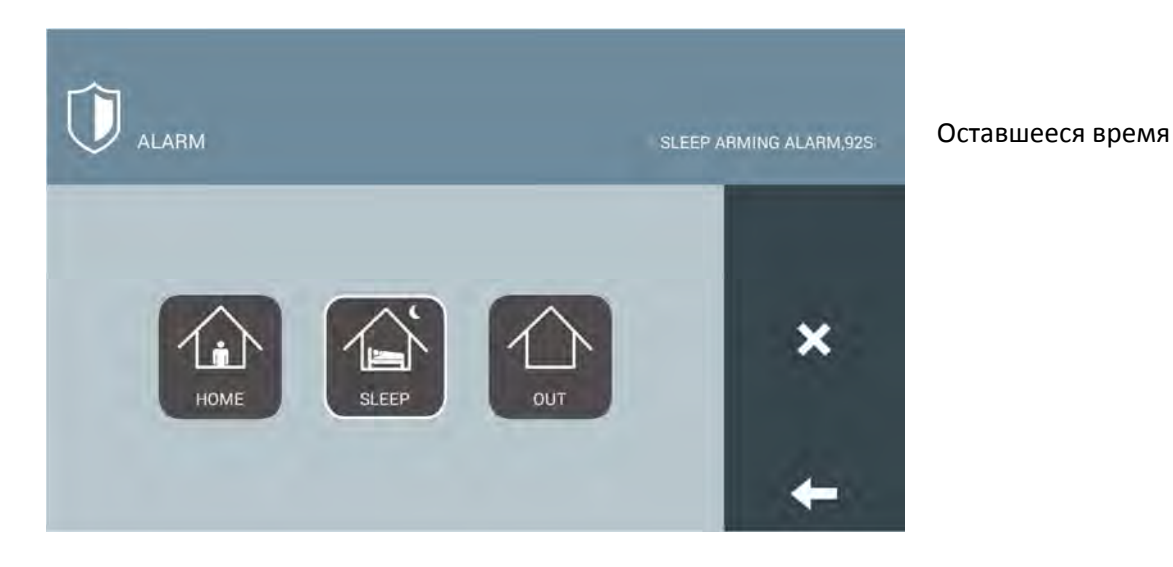

Изменение будет сделано автоматически через 100 секунд, чтобы предотвратить срабатывание сигнализации, если вам нужно пройти через охраняемую зону. Отображается оставшееся время выхода.

По истечении этого времени монитор вернется в режим ожидания, отображая значок, указывающий выбранный режим в левом верхнем углу.

#### **Включение режима "СОН" или "ВЫХОД" (из режима "ДОМ")**

Находясь в режиме $\boxed{\bigoplus}$  нажмите на значок  $\boxed{\bigoplus}$  или

Изменение будет сделано автоматически через 100 секунд, чтобы предотвратить срабатывание сигнализации, если вам нужно пройти через охраняемую зону. Отображается оставшееся время выхода.

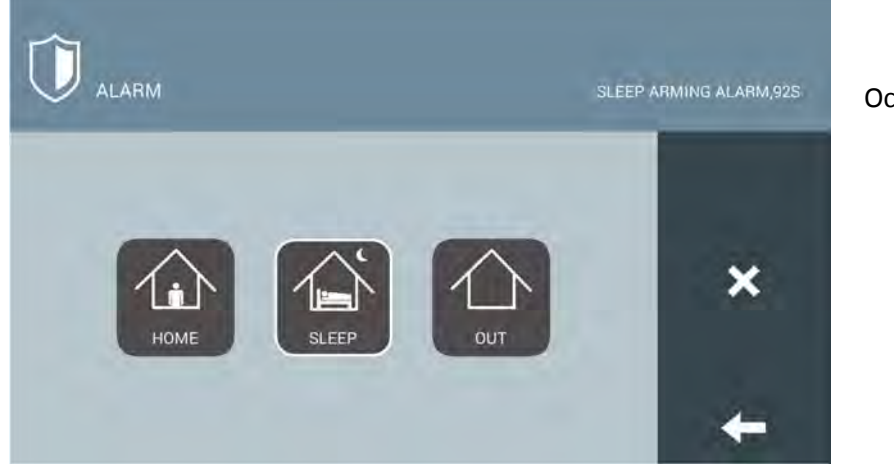

Оставшееся время

По истечении этого времени монитор вернется в режим ожидания, отображая значок, указывающий выбранный режим в левом верхнем углу.

**Примечания:**

**Возможно, вы вошли в защищенную зону до того, как получили доступ к монитору, чтобы отключить сигнализацию. У вас есть несколько секунд, чтобы выполнить процесс снятия с охраны, прежде чем сработает сигнализация.**

**По умолчанию ПИН-код снятия с охраны 1-2-3-4, а ПИН-код принуждения 4-3-2-1. Он может быть изменен на другие по вашему выбору, как описано в разделе "Смена пароля".**

**Точное функционирование системы сигнализации зависит от установки и настройки оборудования установщиком. Обратитесь в обслуживающую компанию.**

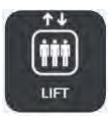

#### <span id="page-17-0"></span>Управление лифтом

Эта функция позволяет управлять лифтами здания с монитора NEO, так что можно сделать вызов лифта и/или автоматически направить его на первый этаж каждый раз, когда дверь открывается посетителю.

Также есть возможность отправить лифт на первый этаж вручную.

Нажмите на значок  $\Box$  чтобы получить доступ к управлению лифтом.

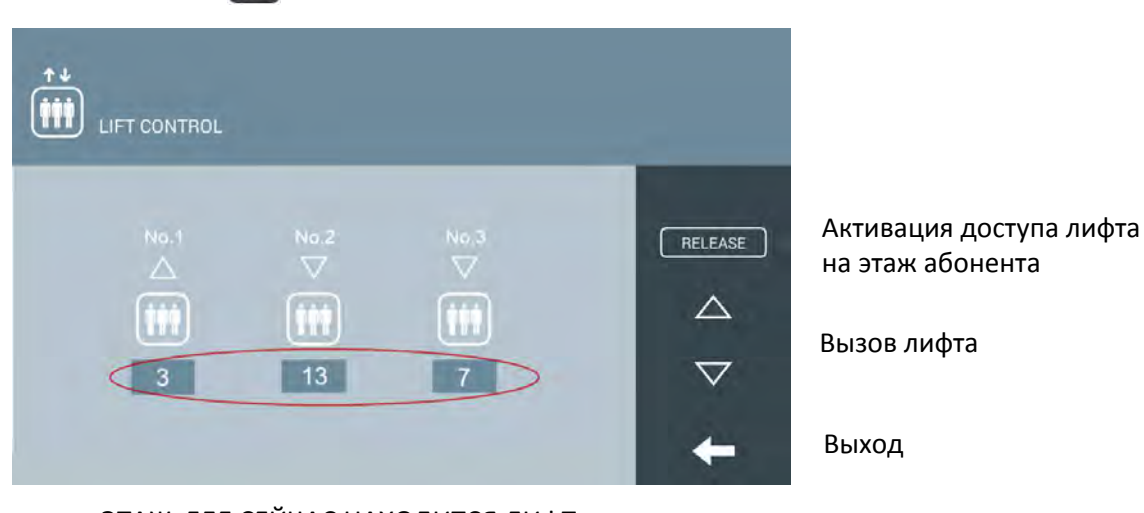

ЭТАЖ, ГДЕ СЕЙЧАС НАХОДИТСЯ ЛИФТ

Если вы коснетесь значка активации во время общения с посетителем у входной двери вашего дома или с другим соседом по зданию, лифт будет активирован для доступа на этаж вашей квартиры.

**Примечание:**

**Работа системы управления лифтом зависит от установки и настройки оборудования инсталлятором. Обратитесь в обслуживающую или управляющую компанию компанию.**

**Система может управлять в общей сложности до 3 лифтовых групп.**

### <span id="page-18-0"></span>Управление приводом

Удаленная активация до 8 устройств с экрана монитора возможна в зависимости от установки и конфигурации системы.

Нажмите на значок для доступа к панели привода. Устройства, которые доступны для управления, будут перечислены в списке приводов.

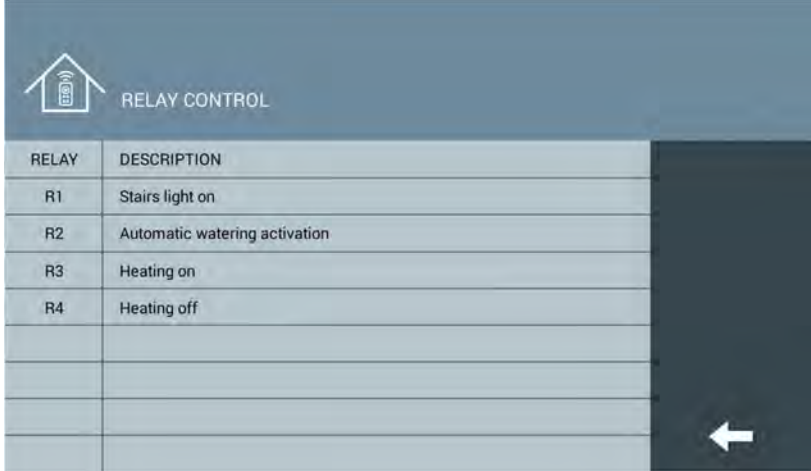

Коснитесь устройства, которое вы хотите активировать.

#### **Примечание:**

**Приведение в действие - это однократная активация, которая может быть использована для включения/выключения устройства. Эта активация рассчитана на время от 1 до 60 секунд, которые устанавливаются во время настройки системы. Эта функция требует предварительной установки и настройки.**

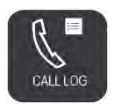

#### <span id="page-19-0"></span>Управление вызовами

Каждый раз, когда принимается вызов, записывается информация о вызове, включая дату и время приема, был ли получен ответ на вызов, происхождение вызова и захват фотоснимка изображения с камеры во время вызова, если вызов был сделан с наружной панели.

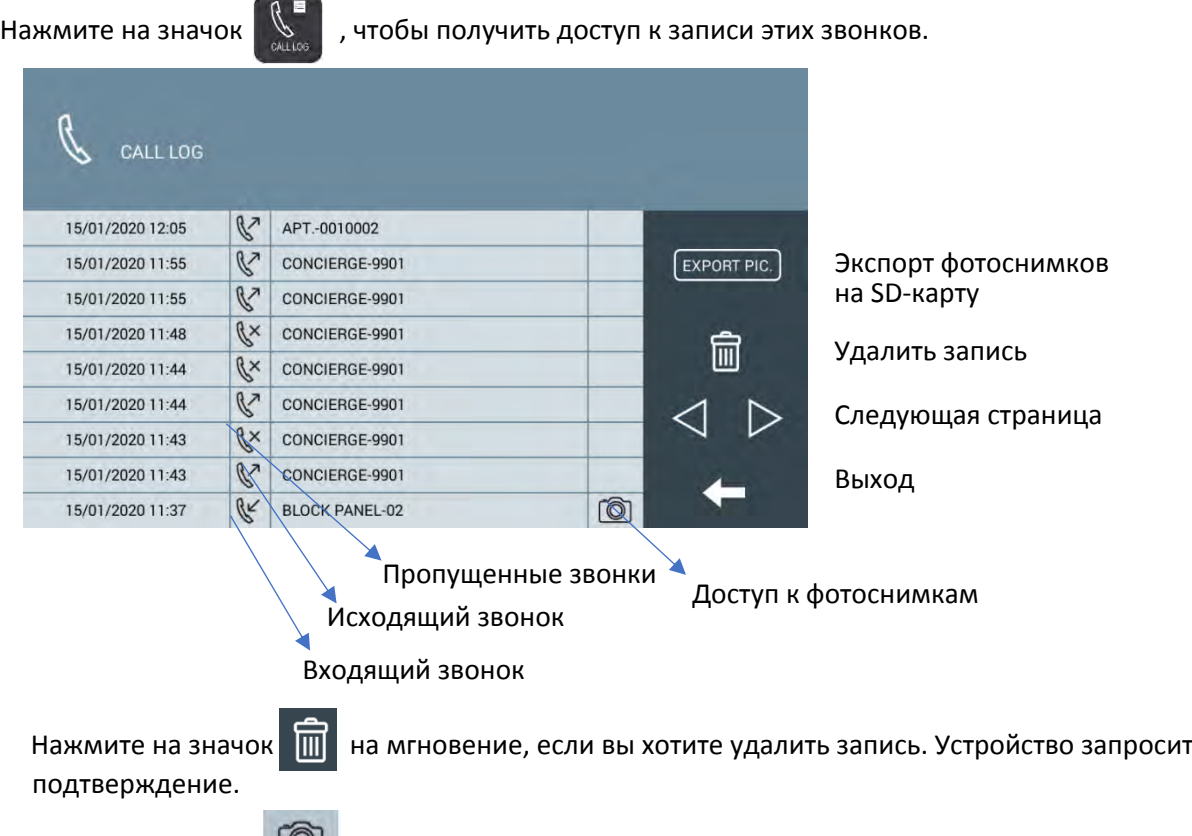

Коснитесь значка **[O]**, чтобы отобразить фотоснимки, связанные с соответствующей записью.

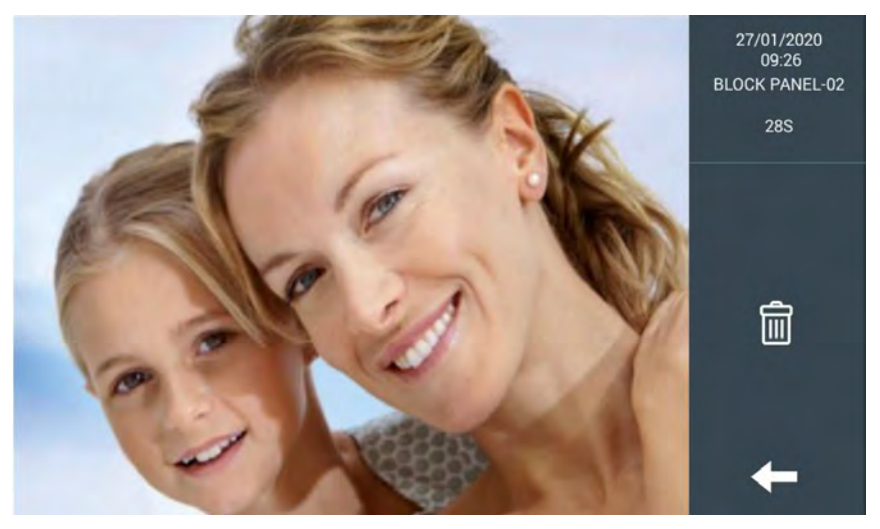

Коснитесь фотоснимка, чтобы развернуть его на полный экран.

, если вы хотите удалить изображение. Устройство запросит Нажмите на значок 氚 подтверждение

#### **Примечание:**

**Один монитор хранит в общей сложности 64 фотоснимка. Как только память заполнится, старые фотографии будут заменяться новыми.**

**Если вы хотите сохранить ранее сделанные фотоснимки, перенесите их на SD-карту перед удалением:**

- **1. Установите SD-карту в разъем на левой стороне монитора. Карта должна быть заранее отформатирована в файловой системе FAT32.**
- **2. Коснитель значка "EXPORT Pic". Подождите несколько секунд до появления подтверждающего сообщения.**
- **3. После этого можно извлечь SD-карту.**

**Экспортированные фотоснимки имеют формат файла "PIC-date-time.jpg" для возможности последующей сортировки и просмотре на компьютере**.

### Управление сообщениями

<span id="page-20-0"></span>Менеджер или администратор вашего комплекса может отправлять текстовые сообщения мониторам по отдельности, в группах или всем мониторам сразу.

Эти сообщения записываются на принимающие мониторы вместе с информацией о дате и времени получения.

В том случае, если ваш монитор NEO получил сообщение, будет включен соответствующий индикатор сообщения .

Нажмите на значок  $\boxtimes$  для отображения полученных сообщений.

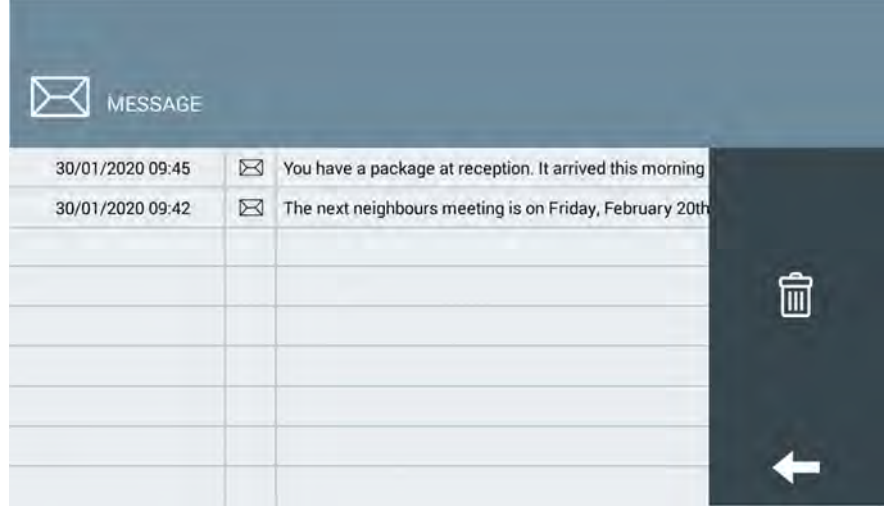

Нажмите на значок  $\boxed{m}$ , чтобы удалить все сообщения. Устройство запросит подтверждение.

Непрочитанные сообщения будут показывать значок закрытого конверта, а прочитанные сообщения - значок открытого конверта.

Коснитесь строки сообщения, чтобы прочитать все сообщение целиком

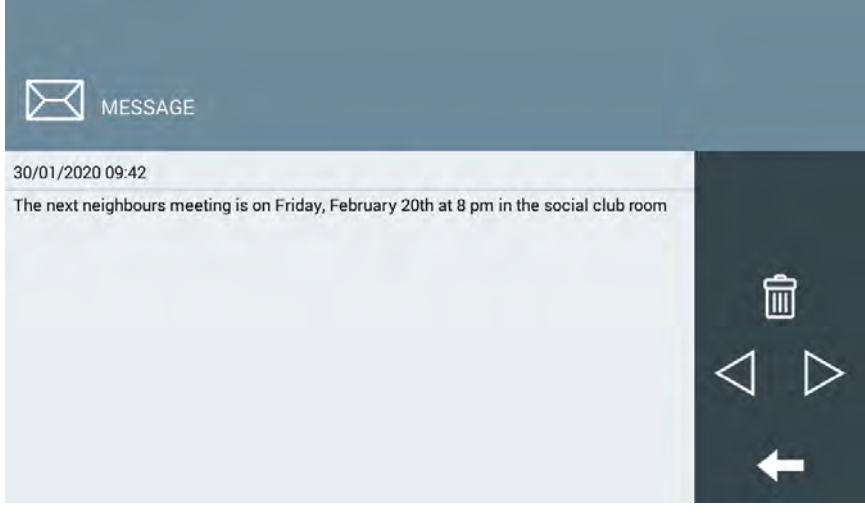

Нажмите на значок  $\boxed{m}$ , чтобы удалить это сообщение. Устройство запросит подтверждение.

#### **Примечание:**

**В зависимости от особенностей установки эта функция может быть отключена. Появится сообщение "функция не активирована".**

#### <span id="page-21-0"></span>Просмотр дополнительных камер

Если в вашем комплексе есть авторизованные общественные камеры (в гаражах, местах общего пользования и т. д.), вы можете выбрать и просмотреть изображение с них в любое время на вашем собственном мониторе.

Кроме того, можно просмотреть изображение с камер, установленных в панелях вызова жилого комплекса.

Нажмите на значок  $\Box$ . Появится панель отображения панелей доступа.

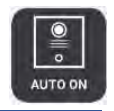

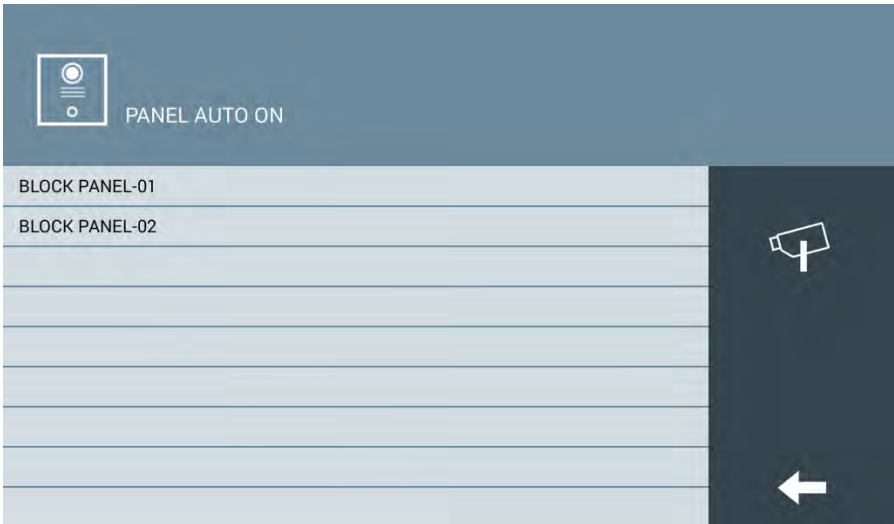

Выберите ту панель, которую вы хотите просмотреть. Появится изображение с камеры этой панели вызова, а также элементы управления.

Время отображения ограничено 30 секундами.

Вы можете поговорить с человеком, находящимся перед панелью, и вы можете открыть соответствующую дверь, если это необходимо.

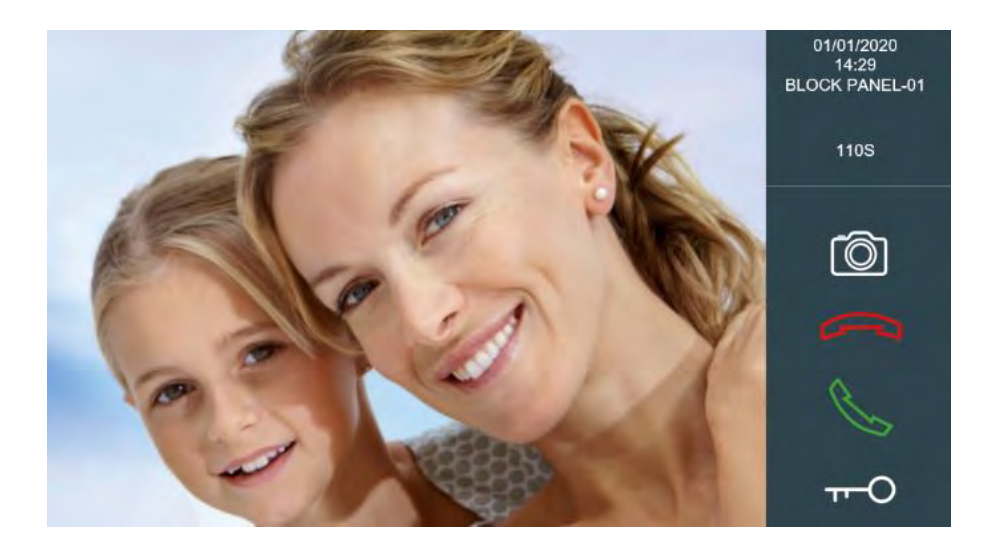

Нажмите на значок  $\left| \right.$ , если вы хотите просмотреть любую камеру жилого комплекса.

Появится список всех доступных камер:

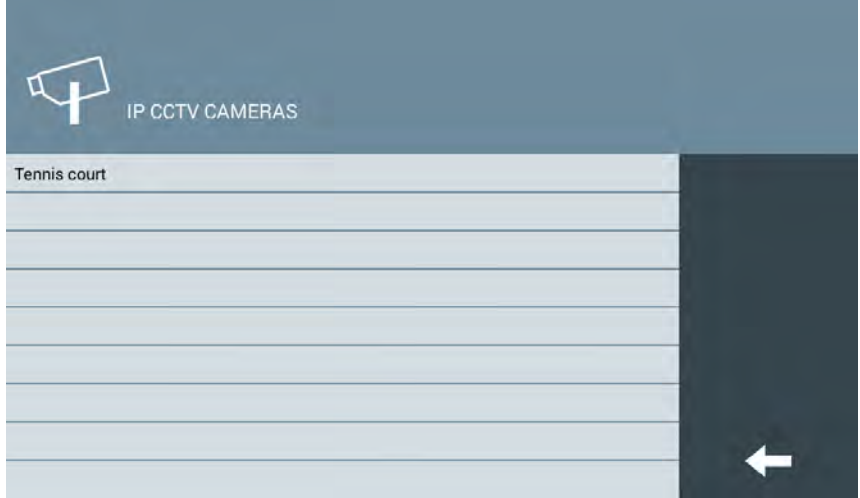

Выберите ту камеру, которую вы хотите просмотреть. Изображение с камеры будет отображено на мониторе.

В зависимости от конфигурации системы, при просмотре изображений с некоторых камер может появляться значок  $\begin{bmatrix} -\overline{C} & \overline{A} \end{bmatrix}$  для активации устройств, ассоциированных с этой камерой (освещение, звонок, привод ворот и т.д.).

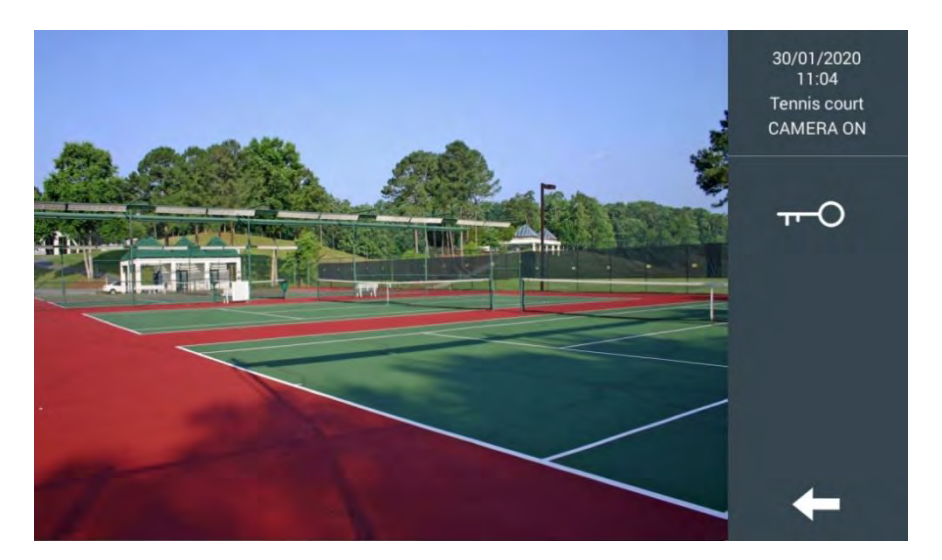

**Примечание:**

**В некоторых странах частный просмотр общественных камер может регулироваться.**

**Возможность использования этих камер для отображения на мониторах зависит от установки и конфигурации системы.**

**Эта функция может быть отключена с помощью расширенной конфигурации оборудования.**

# <span id="page-24-0"></span>5 НАСТРОЙКИ

В этом разделе можно настроить монитор NEO в соответствии с вашим личным вкусом и задать основные параметры.

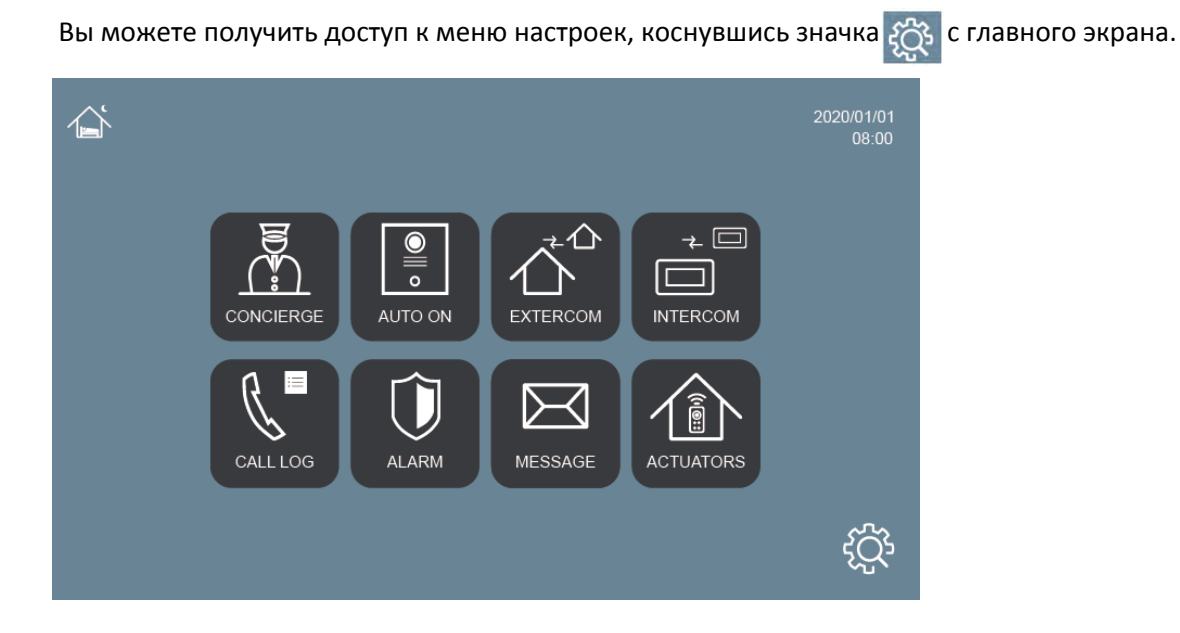

Появится новое меню, в котором будут доступны следующие параметры:

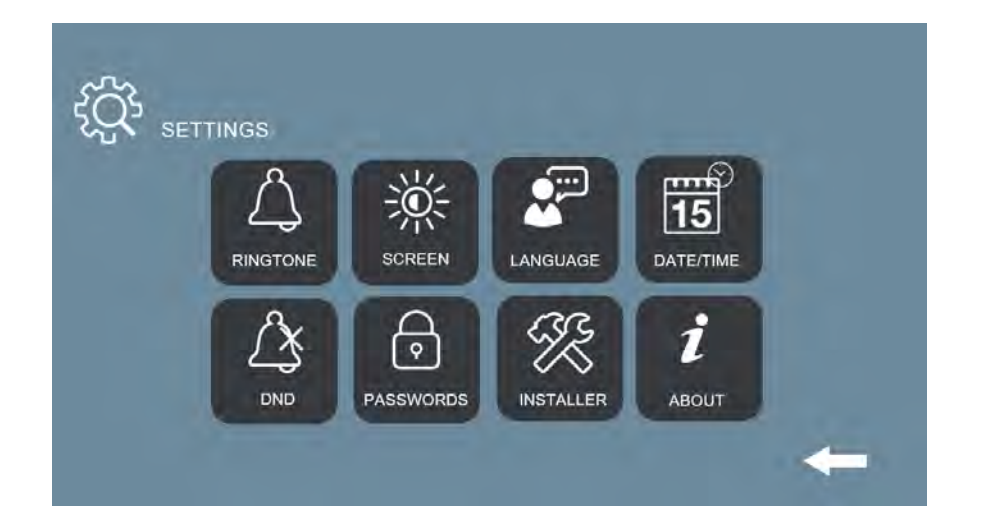

#### <span id="page-24-1"></span>5.1 Настройки мелодии звонка

Мониторы NEO имеют различные мелодии звонка, которые вы можете связать с различными типами вызовов: панель/блок, консьерж и другие.

Φ

Нажмите на значок  $\mathbb{Q}^4$ , чтобы получить доступ к различным мелодиям звонка.

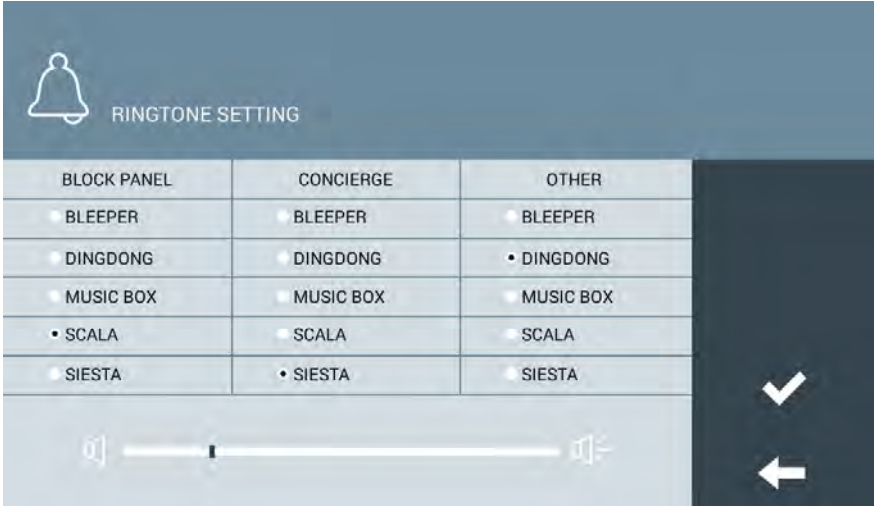

Выберите мелодию звонка, которая будет ассоциироваться с каждым типом вызова. После подтверждения будет услышан выбранный сигнал звонка.

Вы можете использовать нижний курсор для регулировки громкости монитора, как для мелодий звонка, так и для громкой связи с вашими абонентами.

### <span id="page-25-0"></span>5.2Настройки экрана

Монитор позволяет изменять цветовую гамму фона экрана по вашему вкусу.

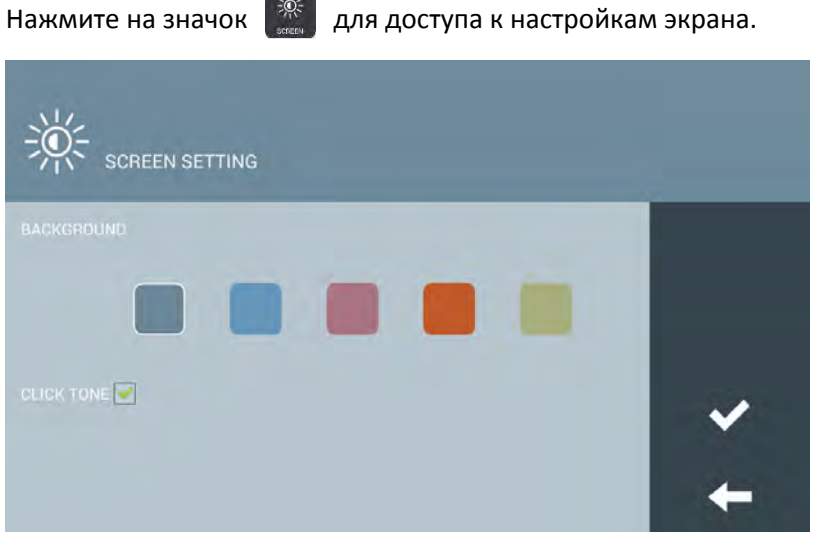

Выберите понравившийся цвет фона экрана и подтвердите выбор.

Активируйте настройку "Click Tone" для звукового подтверждения нажатий на сенсорный экран монитора.

## <span id="page-26-0"></span>5.3 Языковые настройки

Можно задать язык, на котором будет отображаться интерфейс меню и сообщений монитора **NEO** 

Нажмите на значок  $\left[\mathbf{x}^{\mathbf{m}}\right]$ , чтобы выбрать нужный язык из доступных вариантов: Английский, Испанский, Немецкий, Польский, Французский, Китайский, Русский, Турецкий, Иврит или Фарси.

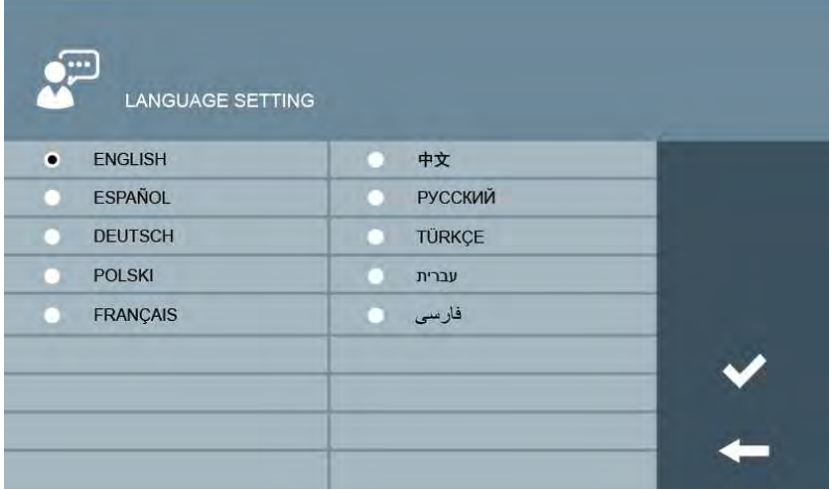

Нажмите, чтобы выбрать нужный язык, и подтвердить его.

### <span id="page-26-1"></span>5.4 Настройки даты и времени

Мониторы MEET могут подключаться к интернету для синхронизации своих внутренних часов со временем, предлагаемым сервером времени. Это требует, чтобы система имела подключение к интернету. В противном случае эту регулировку придется производить вручную. В любом случае нужно указать часовой пояс, который вы хотите использовать, и при необходимости настроить параметр DST. Выберите DST, чтобы установить часы на летнее время, и снимите этот флажок, чтобы установить их на зимнее время.

Нажмите на значок  $\overline{15}$  для настройки параметров, связанных с датой и временем.

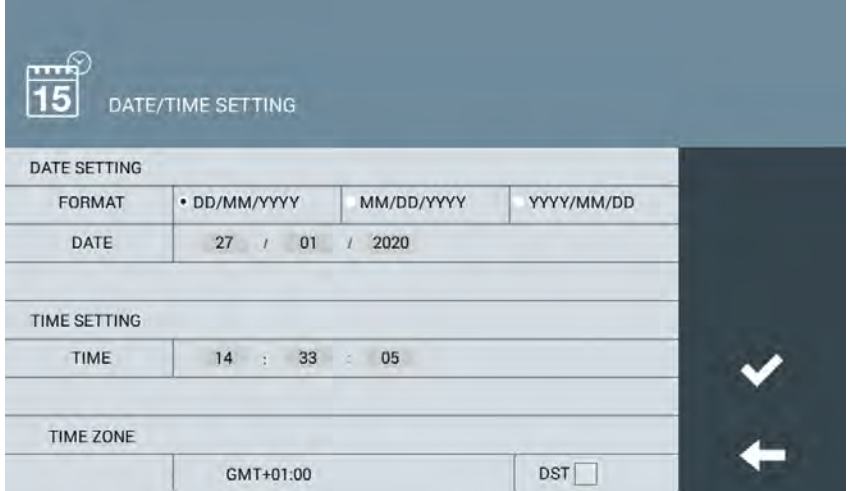

**Примечание:**

**Дата и время теряются, если монитор демонтирован или питание выключено. После повторного подключения время и дата будут автоматически скорректированы, если есть подключение к интернету, или если в системе есть консьерж или управляющее программное обеспечение администратора. Все остальные настройки: формат даты, часовой пояс и летнее время не теряются.**

# <span id="page-27-0"></span>Функция "Не беспокоить"

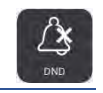

Вы можете отключить мелодию звонка вашего монитора NEO, чтобы вас не беспокоили в течение определенного периода времени.

Входящие звонки будут включаться на экране, но не будет звучать мелодия звонка.

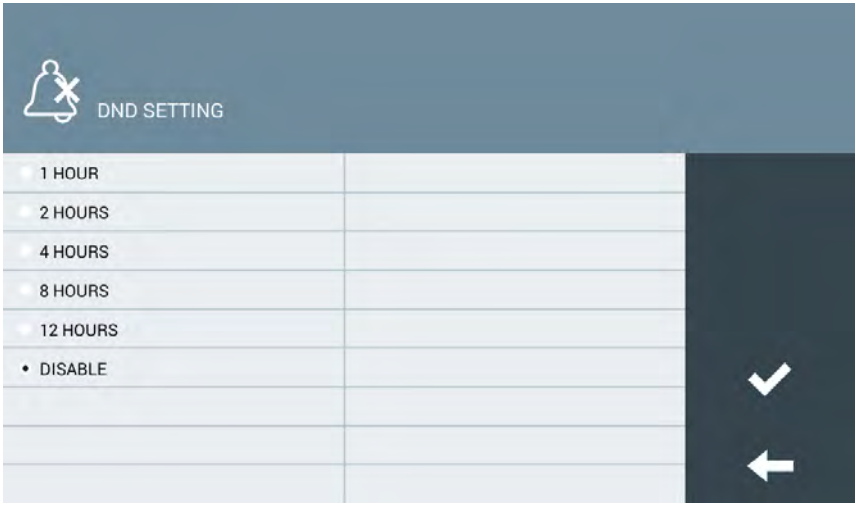

Нажмите на значок  $\boxed{4}$ , чтобы активировать опцию "Не беспокоить"и установить необходимое время беззвучного режима, или отключить его до истечения запрограммированного времени.

В случае, если несколько мониторов находятся в одной квартире/доме, эта настройка будет действовать только на тот монитор, на котором она была активирована.

#### <span id="page-27-1"></span>5.6 Меню Установщика

Эта функция действует только для персонала, ответственного за установку и настройку системы.

### <span id="page-28-0"></span>5.7 Смена пароля

Можно изменить ПИН-код снятия с охраны и ПИН-код принуждения, которые используются при изменении одного из режимов работы центра сигнализации, встроенного в монитор NEO.

邑

Существует также возможность изменить пароль для приложения MEET ME.

Нажмите на значок  $\Box$  чтобы получить доступ к экрану паролей:

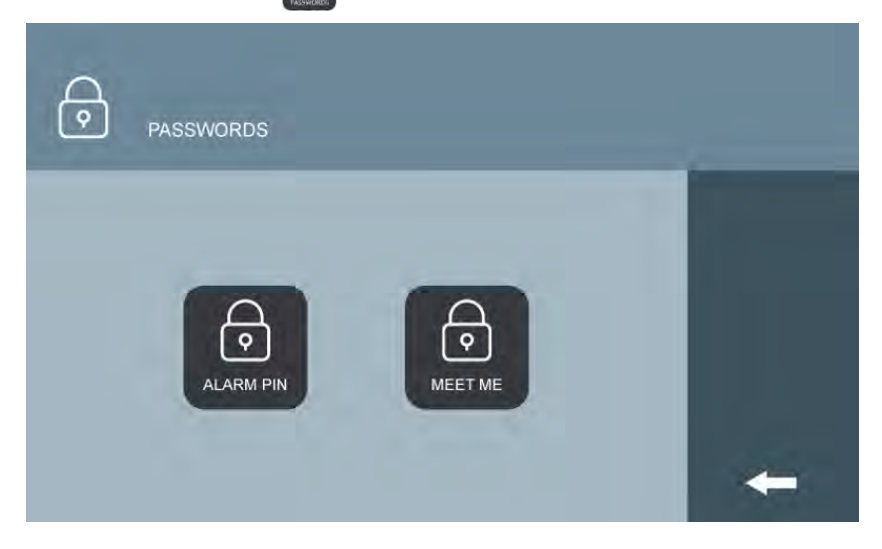

#### **ИЗМЕНЕНИЕ ПИН-кода снятия с охраны и ПИН-кода принуждения**

Нажмите на значок  $\lceil \bigoplus \rceil$ , чтобы выбрать ПИН-коды сигнализации.

Введите текущий ПИН-код, затем введите новый ПИН-код и подтвердите его.

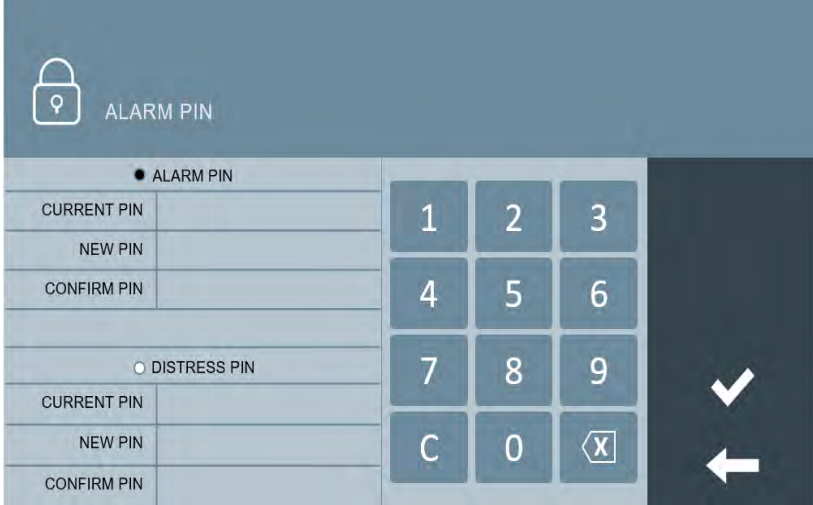

#### **Примечание:**

**По умолчанию ПИН-код снятия с охраны 1-2-3-4, а ПИН-код принуждения 4-3-2-1. Новые коды, которые вы вводите, также должны иметь 4 цифры.**

#### **MEET ME ПАРОЛЬ**

букв).

Можно изменить пароль для регистрации приложения MEET ME, используемого для переадресации вызовов на смартфон.

Это полезно в том случае, если требуется запретить любого предыдущего пользователя MEET ME.

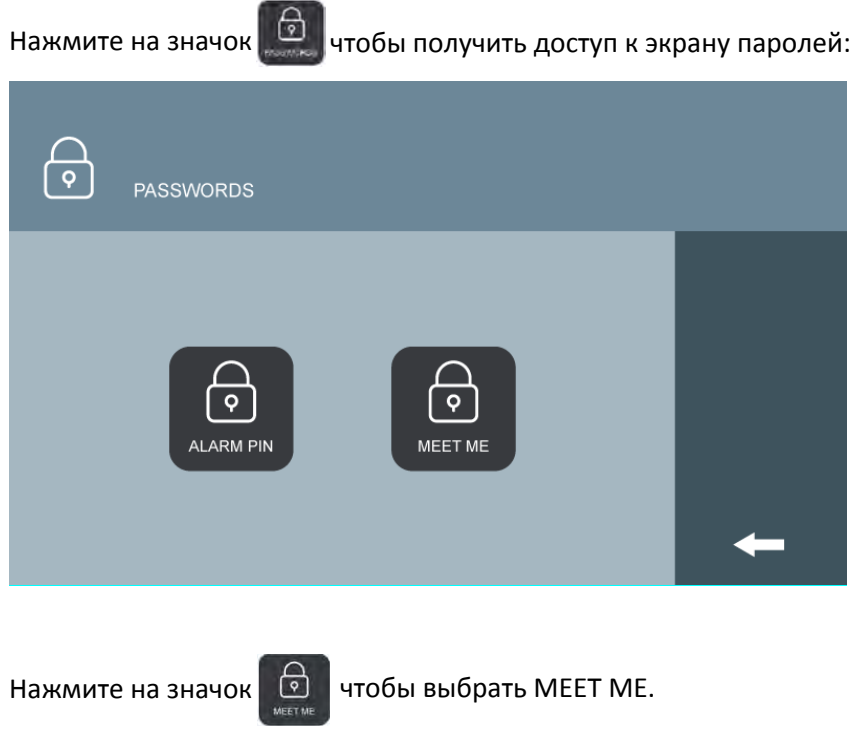

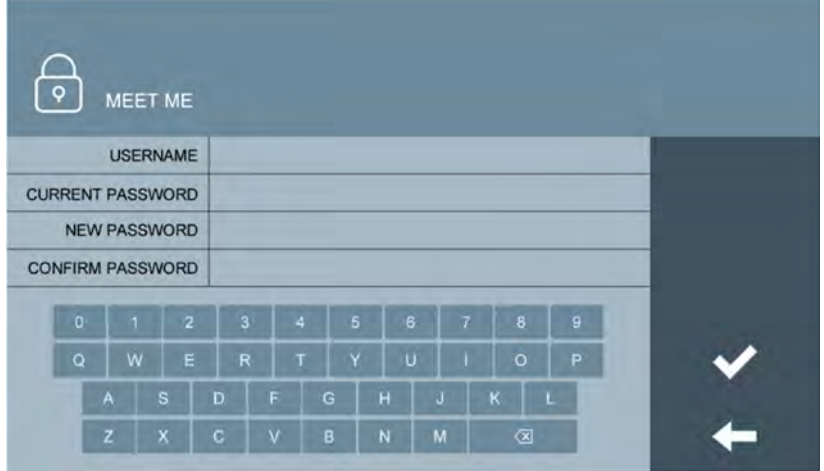

В первый раз введите имя пользователя и пароль, которые были предоставлены вместе с монитором (этикетка лицензии), и подтвердите. См. Примечание ниже. Используйте клавиатуру на экране. Новый пароль должен состоять из 8 символов (цифр и

-30-

Затем появится одно из этих сообщений:

#### • **НАСТРОЙКИ СОХРАНЕНЫ**

Новый пароль был сохранен правильно. Старый будет признан недействительным, поэтому потребуется новая регистрация в приложении MEET ME с новым паролем.

#### • **ОШИБКА ИМЕНИ ПОЛЬЗОВАТЕЛЯ ИЛИ ТЕКУЩЕГО ПАРОЛЯ**

Имя пользователя или текущий пароль не были введены должным образом. Пожалуйста, попробуйте еще раз, пожалуйста, попробуйте еще раз.

#### • **ПАРОЛЬ ДОЛЖЕН СОСТОЯТЬ ИЗ 8 БУКВ ИЛИ ЦИФР**

Пожалуйста, убедитесь, что новый пароль состоит из 8 символов, содержащих буквы и цифры, и попробуйте еще раз.

#### • **ОШИБКА НОВОГО ПАРОЛЯ**

Новый пароль и подтверждение нового пароля не совпадают

**Примечание:**

**После регистрации нового пароля исходный пароль, указанный на этикетке, прикрепленной к монитору, становится недоступным и не подлежит восстановлению. С этого момента новый пароль будет текущим паролем.** 

**Храните текущий пароль тщательно, потому что он потребуется для смены нового пароля.** 

**Обратитесь в службу технической поддержки FERMAX или приобретите новую лицензию (Ref. 1496), если вы потеряете текущий пароль.**

### 5.7 Информационный экран

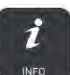

<span id="page-30-0"></span>Нажмите на значок  $\begin{vmatrix} i & \end{vmatrix}$  для получения технической информации, связанной с установкой

и настройкой монитора NEO.

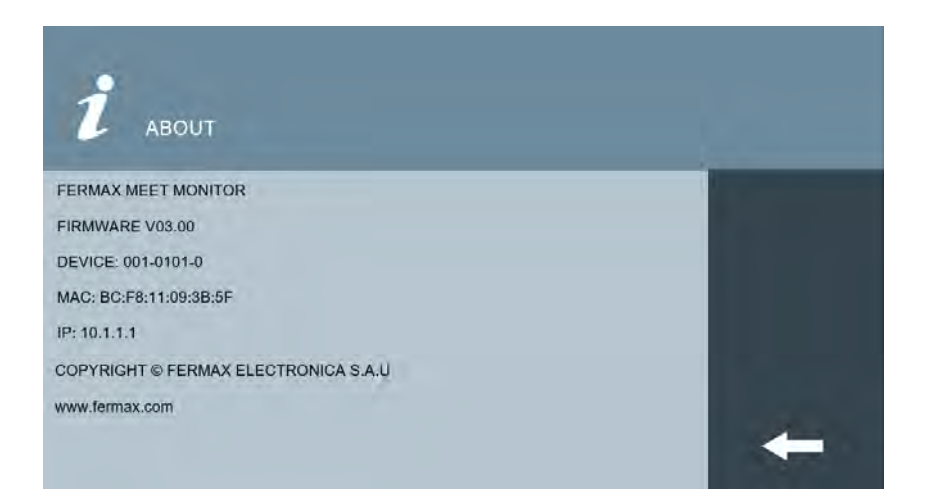